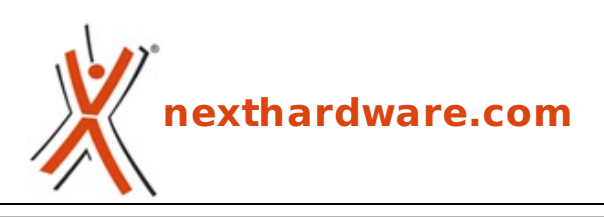

a cura di: **Andrea Dell'Amico - betaxp86 - 03-02-2010 13:34**

## **Sapphire Radeon HD5700 Aggiornamento BIOS**

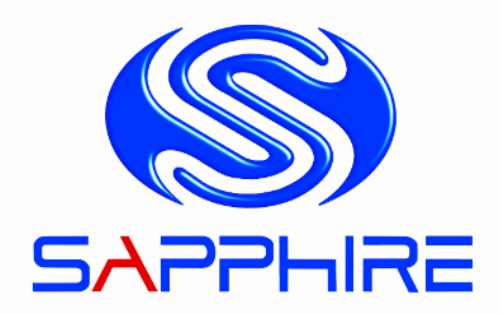

**LINK [\(https://www.nexthardware.com/focus/schede-video/130/sapphire-radeon-hd5700](https://www.nexthardware.com/focus/schede-video/130/sapphire-radeon-hd5700-aggiornamento-bios.htm) aggiornamento-bios.htm)**

BIOS aggiornati per la serie HD5700 di Sapphire che risolvono la maggior parte di problemi riscontrati da alcuni utenti

Per tutti gli utenti che hanno problemi di stabilità , artefatti, crash con la serie HD5700 prodotte da Sapphire, sono stati resi disponibili i seguenti BIOS che alleviano o risolvono completamente il problema. Nel corso del mese di Febbraio 2010 saranno rilasciati appositi driver HotFix da parte di ATI che risolveranno in via definitiva queste problematiche.

Solo un numero limitato di schede è affetto da questo problema, se la vostra scheda funziona correttamente, non è necessario alcun aggiornamento.

Se i problemi permangono dopo l?aggiornamento indicatecelo nella seguente discussione sul forum:

## **Forum: HD5700 Problemi Stabilità /Artefatti dopo flash nuovo BIOS**

[\(http://www.nexthardware.com/forum/assistenza-tecnica/66051-hd5700-problemi-stabilita-artefatti-dopo](http://www.nexthardware.com/forum/assistenza-tecnica/66051-hd5700-problemi-stabilita-artefatti-dopo-flash-nuovo-bios.html)flash-nuovo-bios.html)

NON aprite altre discussioni a riguardo, vi ricordo che dovete postare la configurazione hardware completa (CPU, RAM, Scheda Madre, Alimentatore) e software (Sistema Operativo, Driver Utilizzati) per ricevere un supporto mirato al vostro problema.

A questi link potete trovare i pacchetti che comprendono il tool e il BIOS aggiornato.

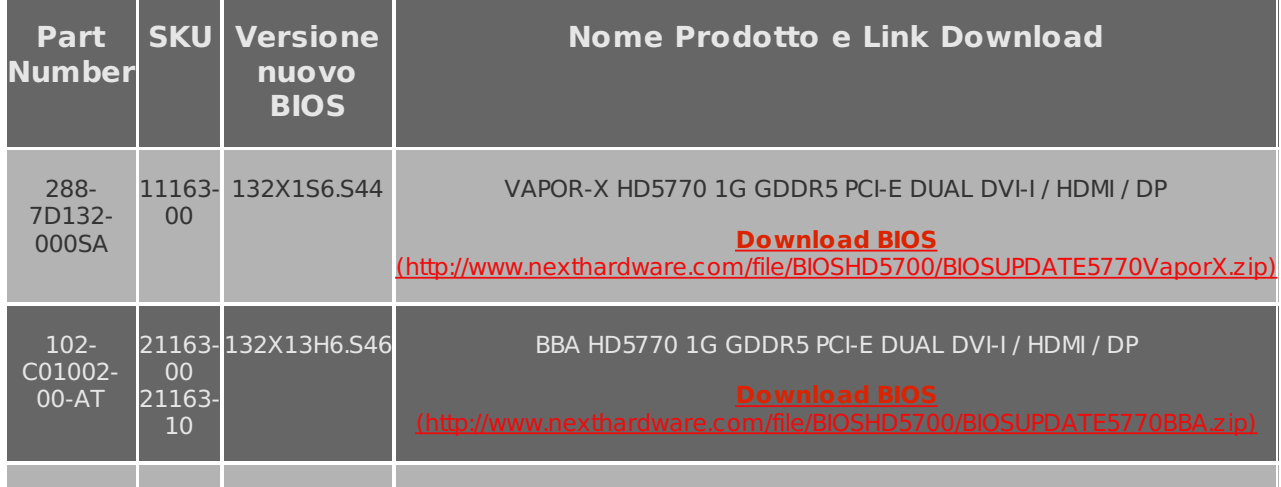

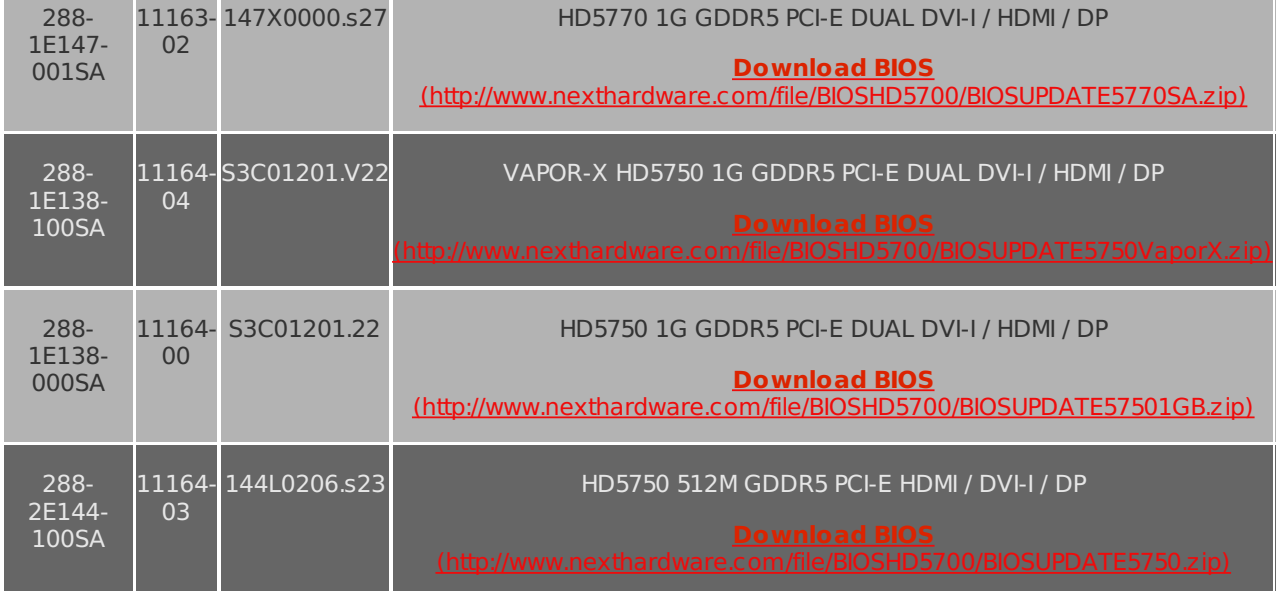

Esistono 6 modelli della serie HD5700, dovete aggiornare la scheda solo con il BIOS corrispondente al vostro modello identificato dal PartNumber o dal SKU. Queste sigle sono riportate sulla confezione e sulla scheda video stessa sulle etichette verdi posteriori.

L?aggiornamento può essere eseguito solo in DOS avviando il sistema da penna USB, per la creazione della penna avviabile, seguite questa guida:

## **Creare Penna USB Avviabile per Flash BIOS**

[\(http://www.nexthardware.com/guide/utilita/11/come-rendere-avviabile-una-penna-usb.htm\)](http://www.nexthardware.com/guide/utilita/11/come-rendere-avviabile-una-penna-usb.htm)

Dovete poi copiare tutto il contenuto dello zip dentro la radice della penna e avviare la macchina dalla penna usb stessa.

Quando la macchina è avviata in DOS è sufficiente digitare FLASH e tutta la procedura sarà automatica, compreso il backup del BIOS originale.

## **Note importanti:**

- 1. Eseguire due volte il comando flash, causa la distruzione del BIOS originale a meno di non salvare il file OLD.bin in un?altra posizione dopo il primo flash.
- 2. Se sono presenti più schede video nel sistema, smontare fisicamente la scheda da non aggiornare dal sistema.
- 3. L'operazione di Flash del BIOS va eseguita sul sistema dopo aver ripristinato tutte le impostazioni di default nel BIOS della scheda madre e avendo cura di disattivare ogni forma di overclock.
- 4. Al termine della procedura di aggiornamento, potrebbe essere necessario reinstallare i driver della scheda video.

Questa documento PDF è stato creato dal portale nexthardware.com. Tutti i relativi contenuti sono di esdusiva proprietà di nexthardware.com.<br>Informazioni legali: https://www.nexthardware.com/info/disdaimer.htm